#### 헬로, 안드로이드 3주차 – 사용자 인터페이스 디자인하

강대기 동서대학교 컴퓨터정보공학부

 $7 | (1)$ 

# 학습 목표

- 선언하여 디자인을 하는 방법을 이해하고, 실행할 수 있다.
- 시작화면을 만드는 방법과 대체 리소스를 사용하 는 방법을 이해하고 실행할 수 있다.
- About 과 같은 상자를 구현하고, 테마를 적용하는 법을 이해하고 실행할 수 있다.

#### • 연습문제

- 퀴즈
- 요약
- 테마 적용하기
- About 상자 구현하기
- 대체 리소스 사용하기
- 시작화면 만들기
- 스도쿠 예제 소개하기 • 선언하여 디자인하기

# 차례

스도쿠 예제 소개하기

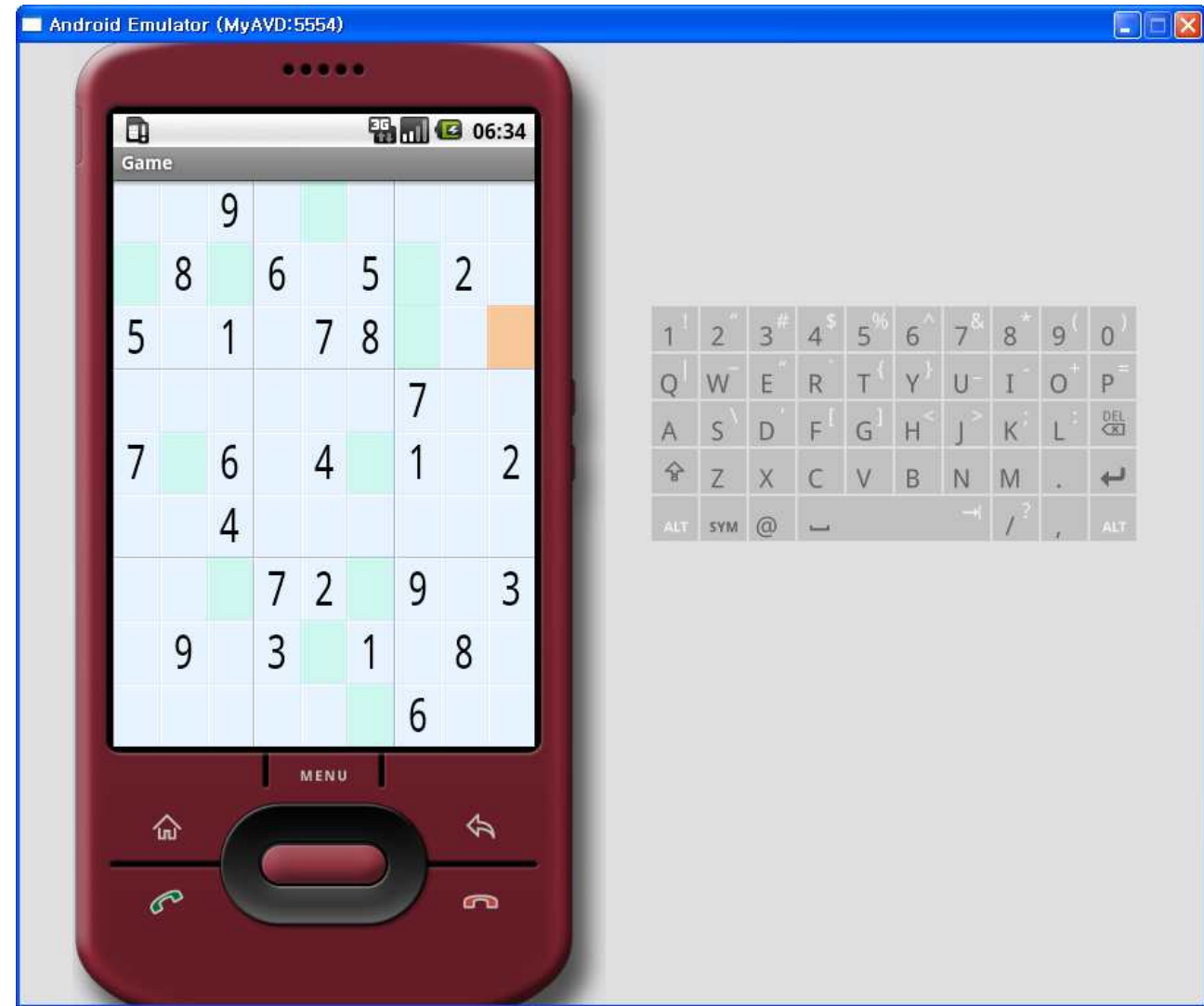

an kanada ay ang ang ang ang

- 선언적 방법 XML 표현 • 추천하는 방법은 XML 표현
- 절차적 방법 Java 코드
- 선언적 방법 HTML 언어를 통해 표현하여 • 안드로이드의 경우, 둘 다 지원
- 절차적 방법 C나 Java 프로그램 코드로
- 사용자 인터페이스를 디자인하는 방법

# 선언하여 디자인하기

# 시작화면 만들기

- Program name Sudoku
- Package name org.example.sudoku
- Activity name Sudoku
- Application name Sudoku
- 안드로이드 에뮬레이터는 항상 열어놓음
- 게임의 오프닝 화면 구성
- 액티비티 Sudoku.java
- 리소스 R.java
- 레이아웃 main.xml
	- ADT의 레이아웃 에디터는 별로 좋지 않다

### Sudoku.java

}<br>}

package org.example.sudoku;

import android.app.Activity; import android.os.Bundle;

public class Sudoku extends Activity implements OnClickListener {

```
\frac{7}{7} Called when the activity is first created. \frac{4}{7}@Override
public void onCreate(Bundle savedInstanceState) {
  super.onCreate(savedInstanceState);
  setContentView(R.layout.main);
}
```
### R.java

```
/* AUTO-GENERATED FILE. DO NOT MODIFY. *
* This class was automatically generated by the
* aapt tool from the resource data it found. It
* should not be modified by hand.
*/
package org.example.sudoku;
public final class R {
  public static final class attr {
  }
  public static final class drawable {
    public static final int icon=0x7f020000;
  }
 public static final class layout {
    public static final int main=0x7f030002;
  }
 public static final class string {
    public static final int app_name=0x7f090000;
 }
}
```
# 레이아웃

- 상위 객체 테두리 안에서 하나 이상의 하위 객체 와 이들의 위치를 화면에 설정하는 동작을 포함하 는 컨테이너 (교재 32쪽)
	- FrameLayout
	- LinearLayout
	- RelativeLayout
	- TableLayout
- 컨테이너 객체들을 담는 객체

## @+id/resid 구문

- 리소스 아이디를 정의하여 이를 통해 참조할 수 있음.
	- android:id="@+id/continue\_button "
	- □ android:id=" $@+id$ /new\_button"
	- □ android:id=" $@+id/about$  button"
	- □ android:id=" $@+id/ex$ it\_button"

### main.xml

<LinearLayout xmlns:android="http://schemas.android.com/apk/res/android" android:background="@color/background" android:layout height="fill\_parent" android:layout\_width="fill\_parent" android:padding="30dip" android:orientation="horizontal"> <LinearLayout android:orientation="vertical" android: layout height="wrap\_content" android: layout width="fill\_parent" android:layout\_gravity="center"> <TextView android:text="@string/main\_title" android:layout height="wrap\_content" android:layout\_width="wrap\_content" android:layout gravity="center" android:layout marginBottom="25dip" android:textSize="24.5sp" />  $\leq$ Button android:id="@+id/continue button" android: layout width = "fill\_parent" android: layout\_height="wrap\_content" android:text="@string/continue\_label" />  $\leq$ Button android:id="@+id/new\_button" android:layout width="fill\_parent" android:layout\_height="wrap\_content" android:text="@string/new\_game\_label" />  $\leq$ Button android:id="@+id/about\_button" android: layout width = "fill\_parent" android: layout\_height="wrap\_content" android:text="@string/about\_label" />  $\leq$ Button android:id="@+id/exit\_button" android:layout width="fill\_parent" android:layout\_height="wrap\_content" android:text="@string/exit\_label" /> </LinearLayout> </LinearLayout>

시작 화면

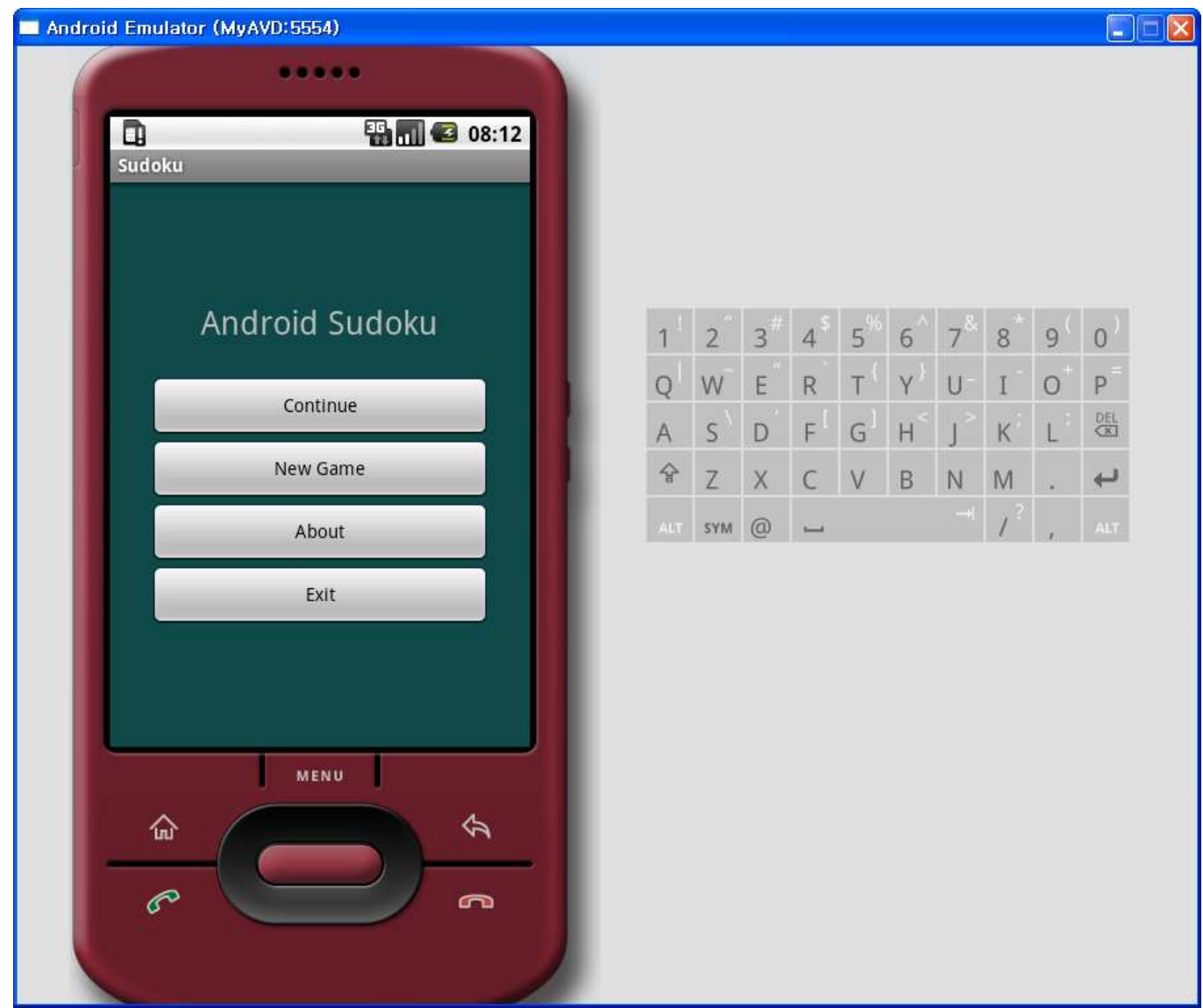

# 대체 리소스 사용하기

- 예를 들어, 가로 방향을 위한 레이아웃 지정
	- res/layout-land/main.xml
- 이외에 모든 리소스의 대체 버전을 명시하는 데에 도 디렉터리 이름에 리소스 접미사를 사용함
	- 언어, 지역, 화소 밀도, 해상도, 입력 방법 등

# $\text{dip } \mathfrak{L}$  sp

- 단순히 픽셀 단위로 거리를 지정하면, 640x480 화면 과 1920x1200 화면에서 다르게 보일 것
- 안드로이드의 단위 지정
	- px pixel 픽셀
	- in inch 인치
	- mm millimeter 밀리미터
	- pt point (인치의 1/72)
	- dp (density independent pixel) 밀도에 독립적인 화소, 1 인치 당 160개의 점이 있는 디스플레이에서 1 dp 는 1 px 과 같음
	- $\overline{\phantom{a}}$  dip  $-\text{dip}$
	- sp (scale independent pixel) 스케일에 독립적인 화소, dp와 유사하나 사용자의 글꼴 크기 설정에 의해 측정됨

#### res/layout-land/main.xml

```
<?xml version="1.0" encoding="utf-8"?>
<LinearLayout
 xmlns:android="http://schemas.android.com/apk/res/android" android:background="@color/background"
 android:layout height="fill_parent" android:layout width="fill_parent" android:padding="15dip"
 android:orientation="horizontal">
 <LinearLayout
  android:orientation="vertical" android:layout height="wrap_content" android:layout_width="fill_parent"
  android:layout_gravity="center" android:paddingLeft="20dip" android:paddingRight="20dip">
   <TextView android:text="@string/main_title" 
   android:layout_height="wrap_content"
   android:layout_gravity="center" android:layout_marginBottom="20dip" android:textSize="24.5sp" />
   <TableLayout android:layout_height="wrap_content" android:layout_width="wrap_content" 
   android:layout_gravity="center"
   android:stretchColumns="*">
    <TableRow>
     <Button android:id="@+id/continue_button" android:text="@string/continue_label" />
     \leqButton android:id="\omega+id/new_button" android:text="\omegastring/new_game_label" />
    </TableRow>
    <TableRow>
     <Button android:id="@+id/about_button" android:text="@string/about_label" />
     <Button android:id="@+id/exit_button" android:text="@string/exit_label" />
    </TableRow>
  </TableLayout>
 </LinearLayout>
</LinearLayout>
```
s see aan aan saan aan aan aan a

#### 가로 방향 레이아웃

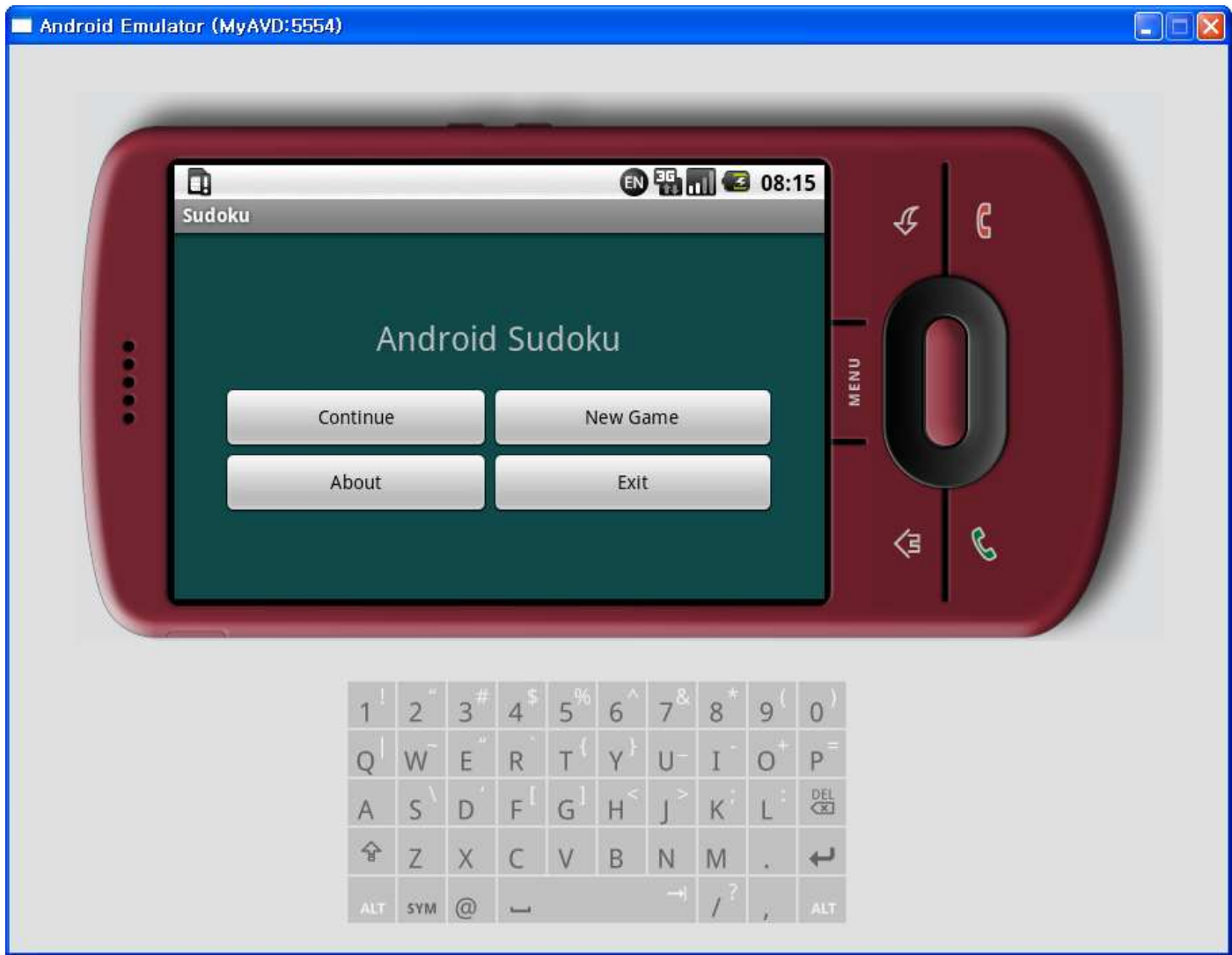

# About 상자 구현하기

- 스도쿠에 대한 정보가 있는 창이 나옴
- 구현 방법
	- 새 액티비티를 정의하고 시작시킴
	- AlertDialog 클래스를 사용해 보여줌
	- 하위 클래스인 Dialog 클래스를 새 뷰로 팽창시켜 보여줌
- 새 액티비티를 정의함 About 액티비티
- 이를 위해 새 레이아웃 파일을 정의 res/layout/about.xml

### res/layout/about.xml

```
<?xml version="1.0" encoding="utf-8"?>
<ScrollView
```

```
xmlns:android="http://schemas.android.com/apk/res/andro
 id"
 android:layout_width="fill_parent"
 android:layout_height="fill_parent"
 android:padding="10dip">
 <TextView
  android:id="@+id/about_content"
  android:layout_width="wrap_content"
  android:layout_height="wrap_content"
  android:text="@string/about text" />
</ScrollView>
```
#### res/values/strings.xml

- <string name="about\_title">About Android Sudoku</string>
	- $\langle$ string name="about\_text">\

Sudoku is a logic-based number placement puzzle. Starting with a partially completed 9x9 grid, the objective is to fill the grid so that each row, each column, and each of the 3x3 boxes (also called  $\langle i \rangle$ blocks $\langle i \rangle$ ) contains the digits 1 to 9 exactly once. </string>

#### About.java

package org.example.sudoku;

import android.app.Activity; import android.os.Bundle;

public class About extends Activity { @Override protected void onCreate(Bundle savedInstanceState) { super.onCreate(savedInstanceState); setContentView(R.layout.about); } }<br>}

#### Sudoku.java

}

import android.content.Intent; import android.view.View; import android.view.View.OnClickListener;

...<br>/\*\* Called when the activity is first created. \*/ @Override public void onCreate(Bundle savedInstanceState) { super.onCreate(savedInstanceState); setContentView(R.layout.main);

```
// Set up click listeners for all the buttons
View continueButton = findViewById(R.id.continue_button);
continueButton.setOnClickListener(this);
View newButton = findViewById(R.id.new_button);
newButton.setOnClickListener(this);
View aboutButton = findViewById(R.id.about_button);
aboutButton.setOnClickListener(this);
View exitButton = findViewById(R.id.exit_button);
exitButton.setOnClickListener(this);
```
#### Sudoku.java

public class Sudoku extends Activity implements OnClickListener {

...<br>public void onClick(View v) { switch (v.getId()) { case R.id.continue\_button: startGame(Game.DIFFICULTY\_CONTINUE); break;  $// ...$ 

```
case R.id.about_button:
 Intent i = new Intent(this, About.class);
 startActivity(i);
 break;
// More buttons go here (if any) ...
case R.id.new_button:
 openNewGameDialog();
 break;
case R.id.exit_button:
 finish();
 break;
```

```
}
}
```
### AndroidManifest.xml에 다음을 추가

<activity android:name=".About" android:label="@string/about\_title" > </activity>

# 테마 적용하기

#### <activity android:name=".About" android:label="@string/about\_title"

android:theme="@android:style/Theme.Dialog" > </activity>

#### 요약

- 선언하여 디자인을 하는 방법을 설명하고, 실제 예를 보였다.
- 시작화면을 만드는 방법과 대체 리소스를 사용하 는 방법을 설명하고, 실제 예를 보였다.
- About 과 같은 상자를 구현하고, 테마를 적용하는 법을 설명하고, 실제 예를 보였다.
- 새로운 액티비티는 어디에 등록해야 하는가?
- 대체 리소스를 사용해야 하는 경우는 언제인가?
- 리소스 아이디는 어떻게 정의되는가?
- 컨테이너란 무엇인가?
- 레이아웃은 무엇인가?
- 자동으로 생성되며 리소스와 관련이 있는 클래스 는 무엇인가?
- 사용자 인터페이스를 디자인하는 방법들은 무엇 이 있는가?

# 퀴즈

### 연습문제

- 프로그램을 실행했을 때, 초기 화면을 선언해 보 자. 이를 위해 xml 파일을 정의하고, 액티비티의 메서드를 수정하자. • 선언한 초기 화면에 대해, 가로로 회전했을 때를
- 위한 레이아웃을 정의해 보자.
- 새로운 액티비티를 만들어 보자. 어떠한 일들을 해야 하는가?